## **SERVO DRIVE VIEW for XDA-S**  SERVO DRIVE VIEW USER MANUAL **VER 1.0**

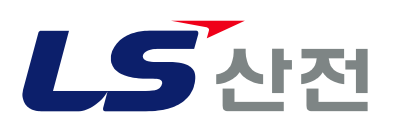

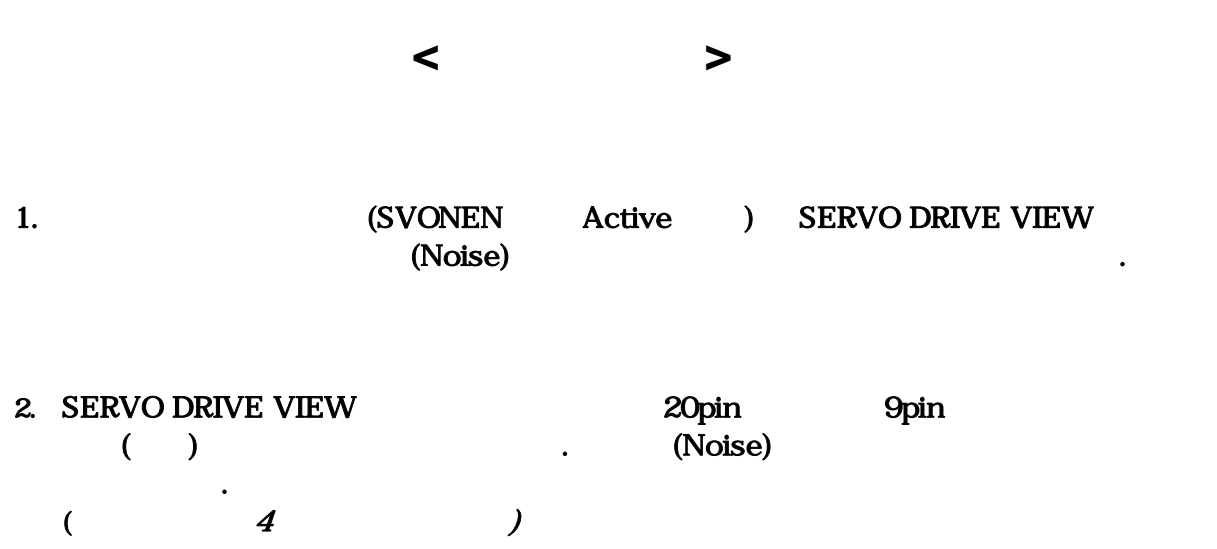

**1.** 소개 및 설치

### **2.** 사용법

### **2.1 SERVO DRIVE VIEW**

**3.** 문제 해결

**4.** 통신 케이블 결선도

<sup>제</sup> *1* <sup>장</sup> 설치

### **1. SERVO DRIVE VIEW**

### **1.1 SERVO DRIVE VIEW**

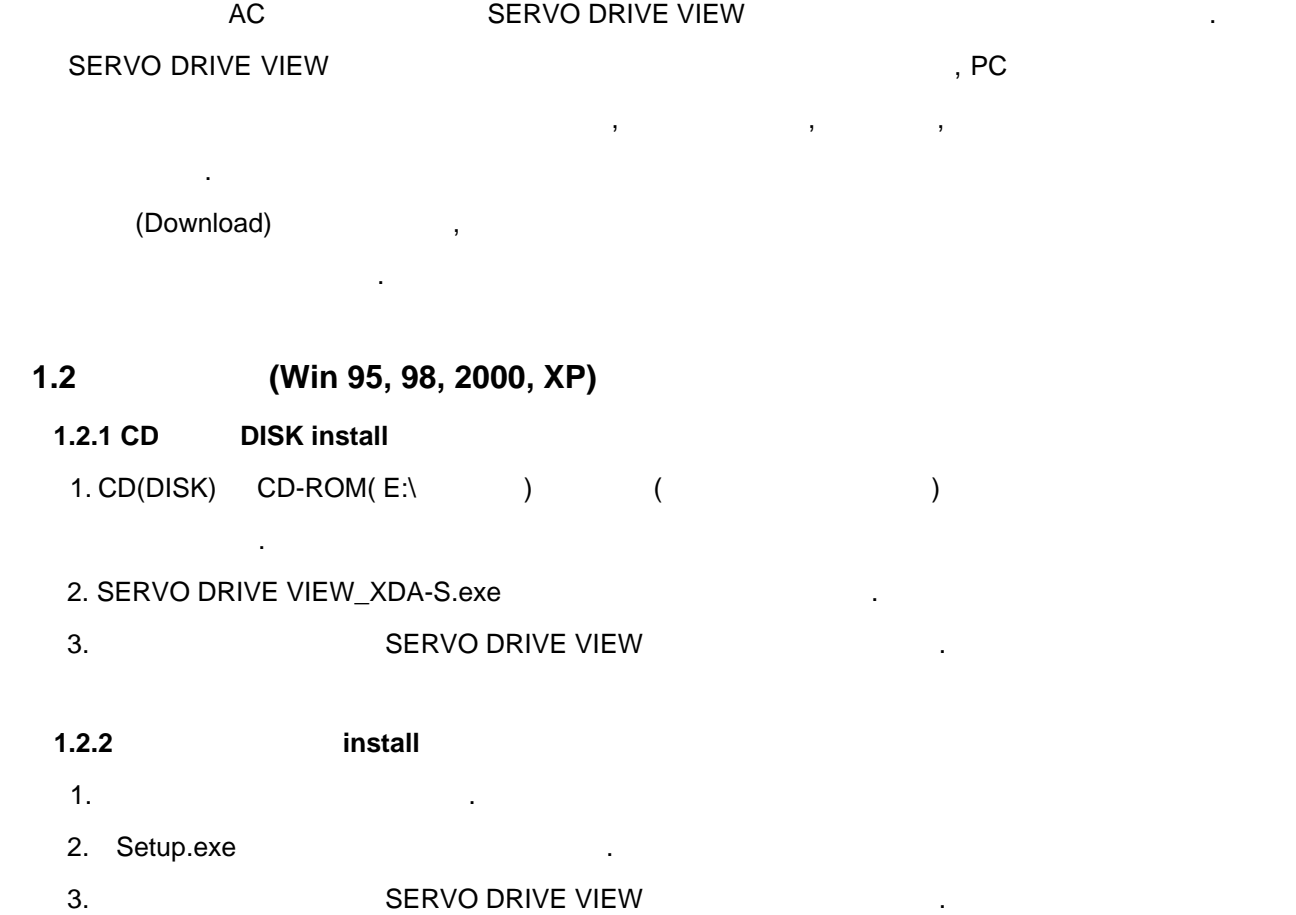

'C:\Program Files\LSIS\XGT SERVO VIEW' (C:\Program files\LSIS\XGT SERVO VIEW' 'XGT DRIVE VIEW' NEW AND SERVO DRIVE VIEW

프로그램이 실행됩니다.

<sup>제</sup> *2* <sup>장</sup> 기능설명

### $2.$

#### **2.1 SERVO DRIVE VIEW Window**

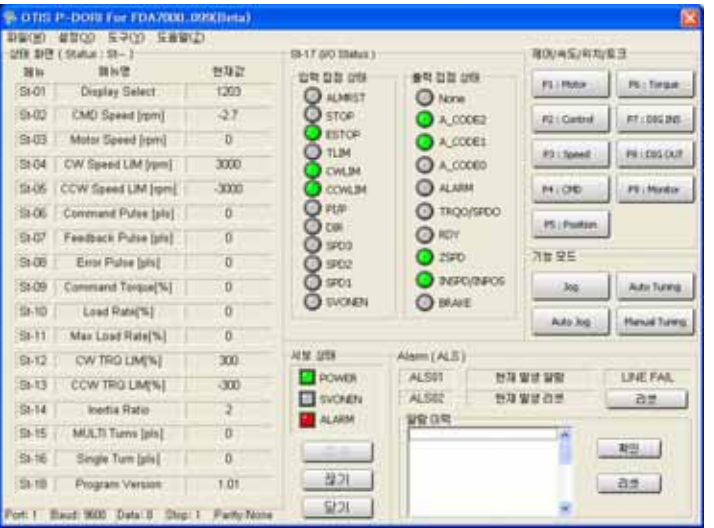

### 'XGT DRIVE VIEW' THE SERVO DRIVE VIEW Window THESE SERVO DRIVE VIEW Window

1. SERVO DRIVE VIEW

#### SERVO DRIVE VIEW ZERO AND THE SERVOURING.

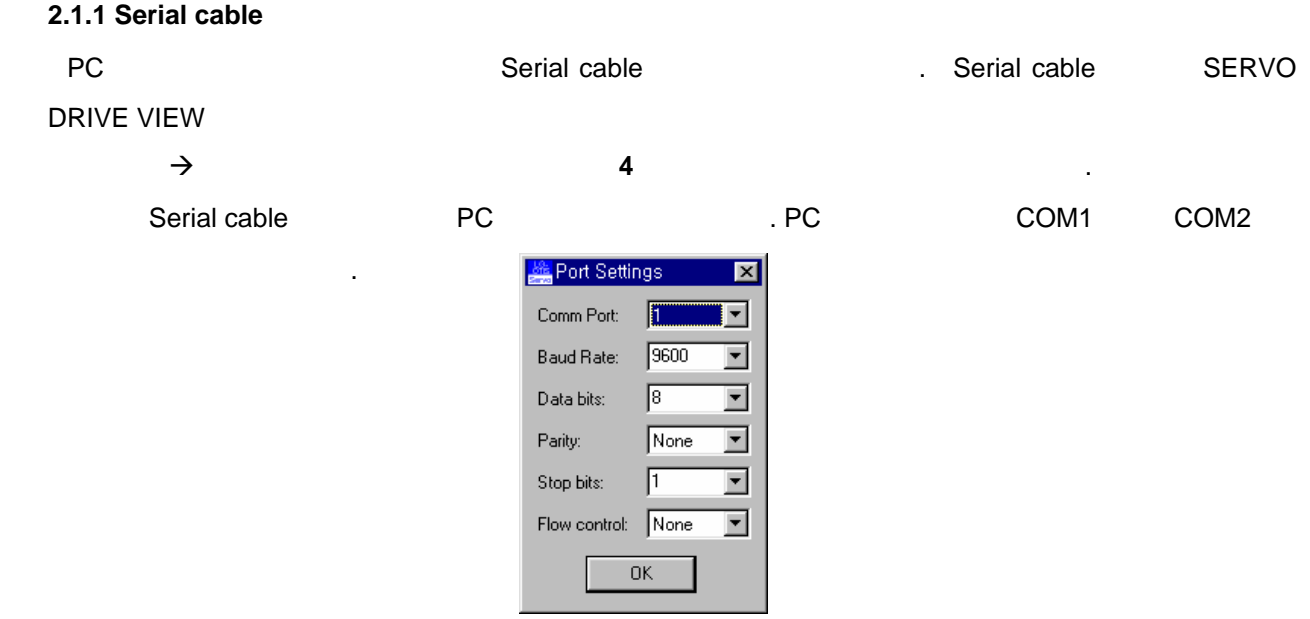

Serial cable The Research SERVO DRIVE VIEW  $\therefore$   $\Rightarrow$   $\therefore$   $\Rightarrow$   $\therefore$   $\therefore$   $\qquad$  Default COM1 external ECOM2(3) 2002 1999 Applies to Applicate Setting Scomm Port  $2(3)$  'OK'  $\cdot$  $\mathcal{L} = \{ \mathbf{X}_1, \ldots, \mathbf{X}_n \}$ 

 $2.1.2$  ID . **'**접속' 버튼을 클릭하여 통신포트 선정한 , 그림 3 같은 과정을 통해 서보 드라이브의 ID

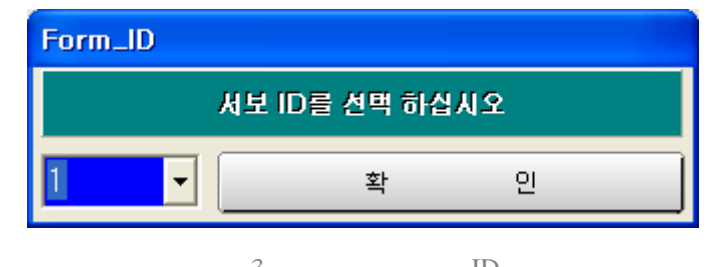

클릭하면 사용하는 컴퓨터의 이용 가능한 통신 포트를 선택 하는 창이 나타납니다.

 $3.$  ID

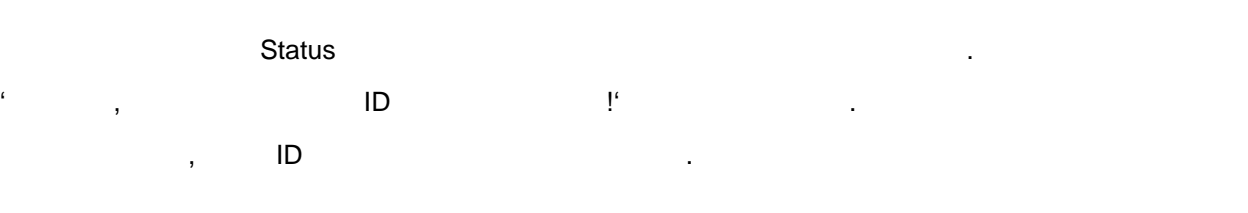

**2.1.3** 파라미터**( P-- )** 설정  $'P1$  ~ P9'

참고 하십시오.

선택합니다.

값을 입력 하였을 때는 프로그램 오류가 발생 있습니다. 입력범위는 **XDA-S** 사용메뉴얼을

하면 현재의 서보 드라이브에 저장된 기본 파라미터 값이 출력됩니다. 파라미터 값을 변경하고자 때는 변경 값을 선택한 '쓰기' 버튼을 클릭하면 새로운 파라미터가 설정되어 출력됩니다.

기를 클릭해도 변경된 파라미터 값이 출력되지 않을 경우에는 '새로 읽기' 버튼을 클릭하십시오.

파라미터 값을 변경하고자 때는 반드시 입력범위를 확인하기 바랍니다. 비정상적인 입력범위

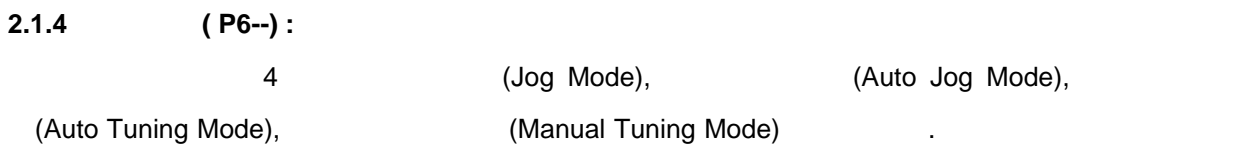

모드는 외부의 집력 접점 없이 나는 의미를 회전하게 되었다.

 $2.1.4.1$ 

조그 모드 운전을 하려면 다음과 같이 창을 띄우고, 'JOG ON' 버튼을 클릭하십시오.

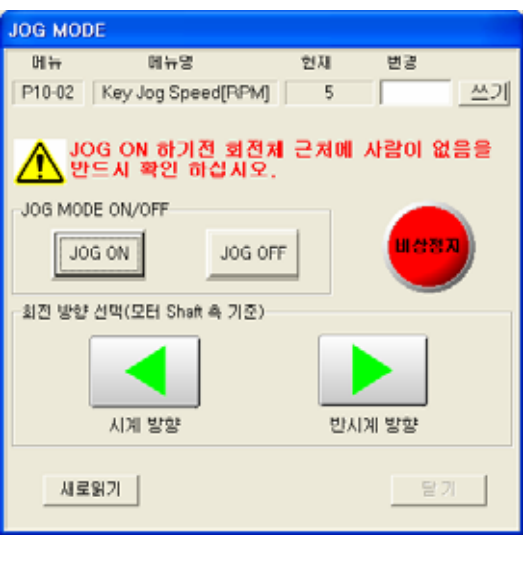

그림 4. 조그 운전 모드 화면

Stand-by . Jog Command

) 내는 '그러지 않는 실력 하십시오. 속도 설정이 같은 실력 하십시오. 속도 설정이 같은 실력이 같은 실력이 같은 실력이 있다. . 원하는 방향으로 모터가 회전하게 되는 방향으로 모터가 회전하게 되는 마우스로 클릭하고 있는 마우스로 클릭하고 있는 방향으로 불러 있는 방향으로 불러 있는 모터가 회전하게 되는 모터가 있는 동안만

 $\mathcal{A}$  , which are constant in the constant in the constant in the constant in the constant in the constant in the constant in the constant in the constant in the constant in the constant in the constant in the constant **JOG** 모드 운전을 정지 하고자 한다면**,** 반드시 **'JOG OFF'** 버튼을 클릭해 주십시오**.**  $\frac{100}{200} = \frac{100}{200} = \frac{10$ 

니다**.** 경우에는 다시 'JOG' 버튼을 클릭하여 창을 띄운 'JOG OFF' 버튼을 클릭하여  $\mathcal{A}^{(1)}$  , the state of the state of the two states  $\mathcal{A}^{(2)}$  , the state of the state of the state of the state of the state of the state of the state of the state of the state of the state of the state of the sta JOG OFF THE REAL PROPERTY AND REAL PROPERTY.

#### $2.1.4.2$

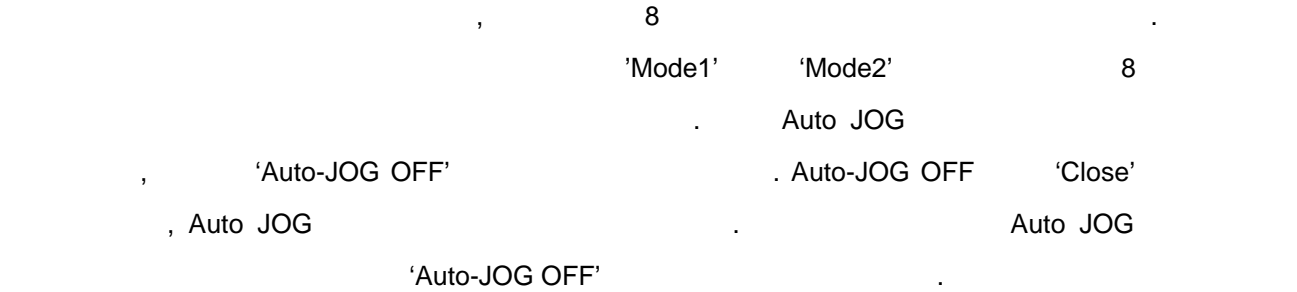

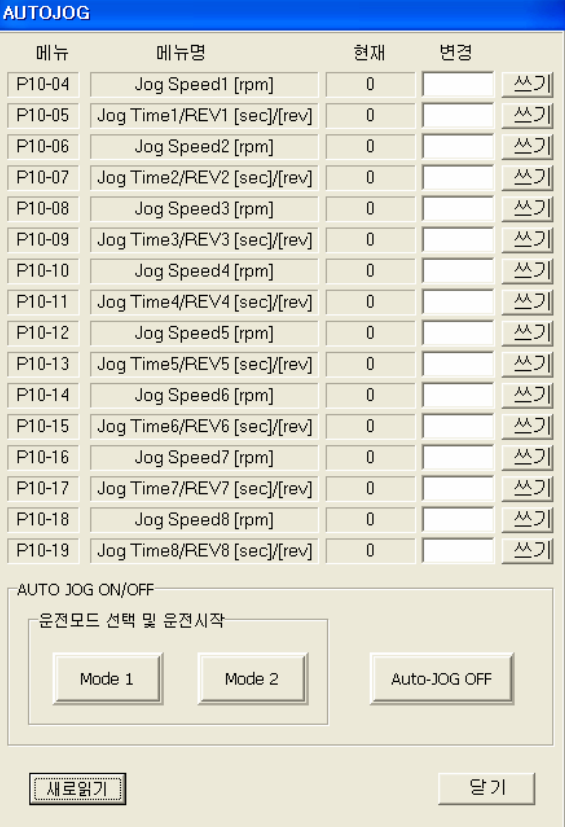

 $5.$ 

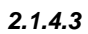

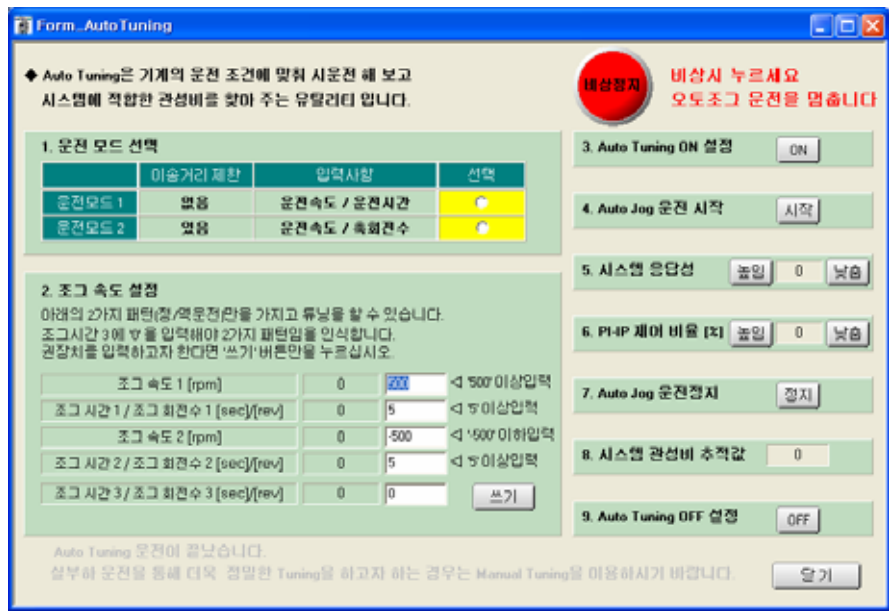

 $\overline{\phantom{a}}$ 

조그 속도를 설정합니다. 초기치는 관성비를 찾는데 필요한 최소한의 회전속도와 회전수를

 $\alpha$ 높이는 것이 바람직합니다. 운전도중 긴급한 상황 발생시는 '비상정지' 버튼을 눌러 주십시오.

б.

 $\sim$  2 (1, 2  $\sim$  2  $\sim$  1, 2

auto Jog Auto 1997

 $2.1.4.4$ 

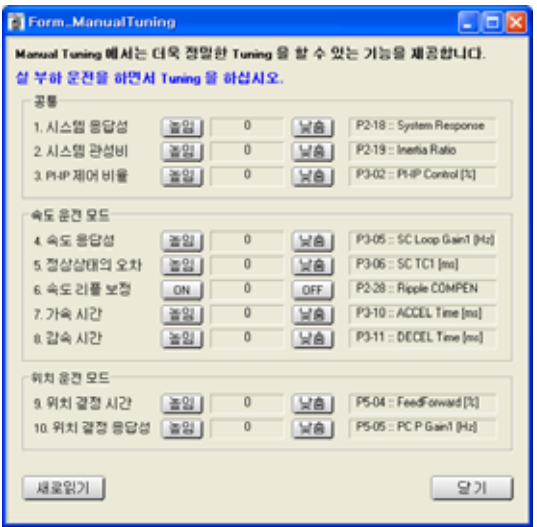

메뉴얼 튜닝은 실부하 운전을 하면서 더욱 정밀한 튜닝을 하고자 사용됩니다. 항목을 그림 7. 매뉴얼 튜닝 모드 화면

#### **2.1.5** 파라미터 저장 및 다운로드

SERVO DRIVE VIEW

- 1) On-Line
- 2) 메뉴의 '도구' Æ '파라미터 업로드' 메뉴를 클릭하여 원하는 디렉토리에 파일명을 입력합니다.
- '\*.lpa'  $3)$

읽고 '높임' 또는 '낮춤' 버튼을 이용하여 값을 조정합니다.

적용하고자 경우에 이용하면 편리합니다. 사용 순서는 아래와 같습니다.

- 4)  $\longrightarrow$  ' $\longrightarrow$  ' $\longrightarrow$  '  $\longrightarrow$  ' lpa  $\longrightarrow$  .  $5)$  ' $\blacksquare$ 
	- DownLoad Preview D: WMy Docume...  $\mathsf{x}|$  $\fbox{ \begin{tabular}{|c|c|} \hline \textbf{[P1--]}}\hline\textbf{50} & \textbf{default} \\ \hline \textbf{default} & \textbf{default} \\ \textbf{default} & \textbf{default} \\ \textbf{default} & \textbf{default} \\ \textbf{default} & \textbf{default} \\ \hline \end{tabular} }$ ۸  $\begin{bmatrix} 1 & 0 & 0 & 0 \\ 0 & 0 & 0 & 0 \\ 0 & 32768 & 0 & 0 \\ 0 & 0 & 0 & 0 \\ 0 & 0 & 0 & 0 \\ 0 & 0 & 0 & 0 \\ 0 & 0 & 0 & 0 \\ 0 & 0 & 0 & 0 \\ 0 & 0 & 0 & 0 \\ 0 & 0 & 0 & 0 \\ 0 & 0 & 0 & 0 \\ 0 & 0 & 0 & 0 \\ 0 & 0 & 0 & 0 \\ 0 & 0 & 0 & 0 \\ 0 & 0 & 0 & 0 \\ 0 & 0 & 0 & 0 \\ 0 & 0 & 0 & 0 \\ 0 & 0 &$ 0 ŏ  $\begin{bmatrix} 1 \\ 1 \\ 0 \\ 0 \end{bmatrix}$ [P2-]  $\begin{bmatrix} 1 \\ 500 \\ 300 \\ 300 \\ 6000 \\ 50 \\ 50 \\ 2 \end{bmatrix}$ п.  $\checkmark$ L 달기 다운로드
		- 8.

#### **2.1.6** (Monitor)

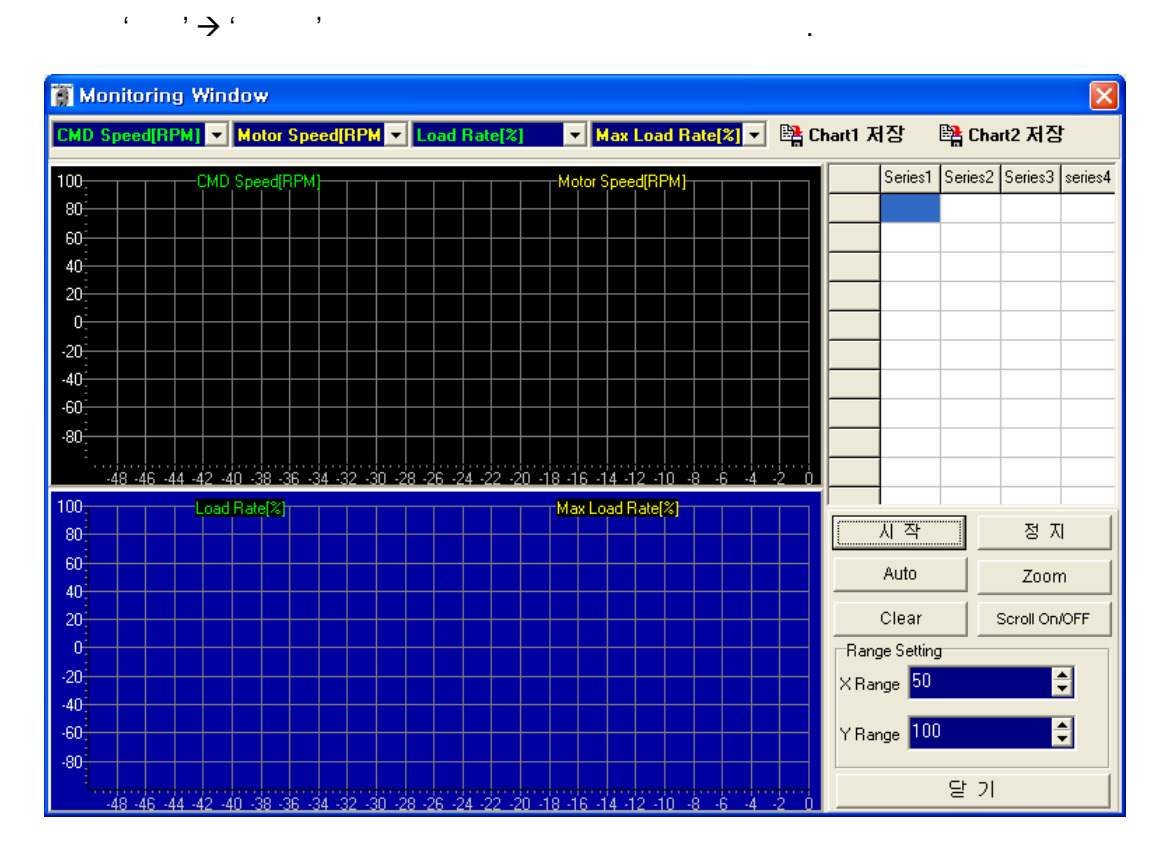

모니터 툴을 이용하여 서보의 지령속도와 현재속도, 부하율등을 그래프 형태로 있습니다.

9.

사용하는 순서는 아래와 같습니다.

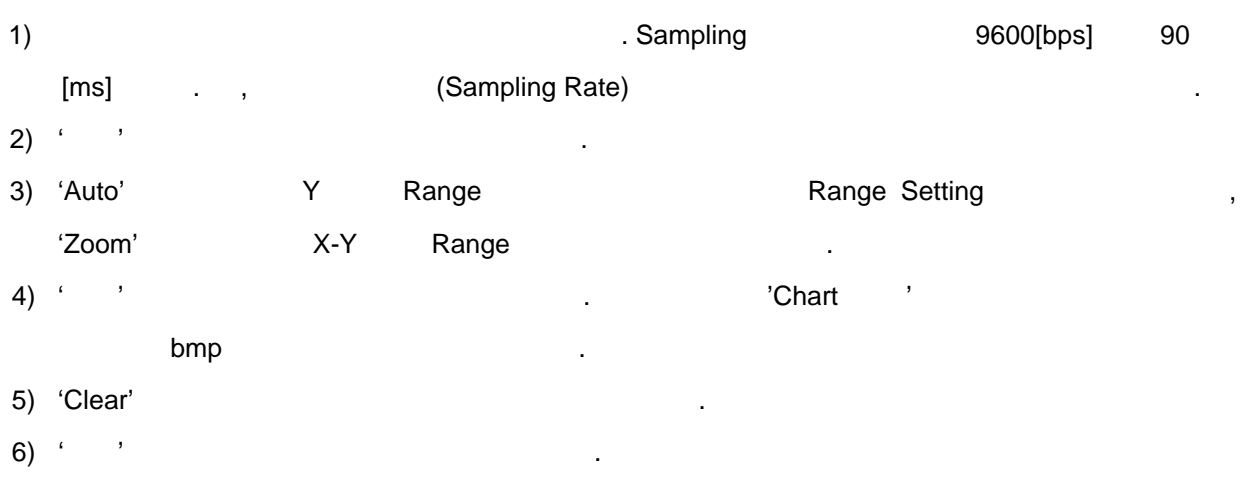

### **2.1.7** (Report)

, 매뉴의 '도구' 노르트' 노르트' 노르트' 프로그램 같은 창이 늘 다음과 같은 차를 가지고 있다.

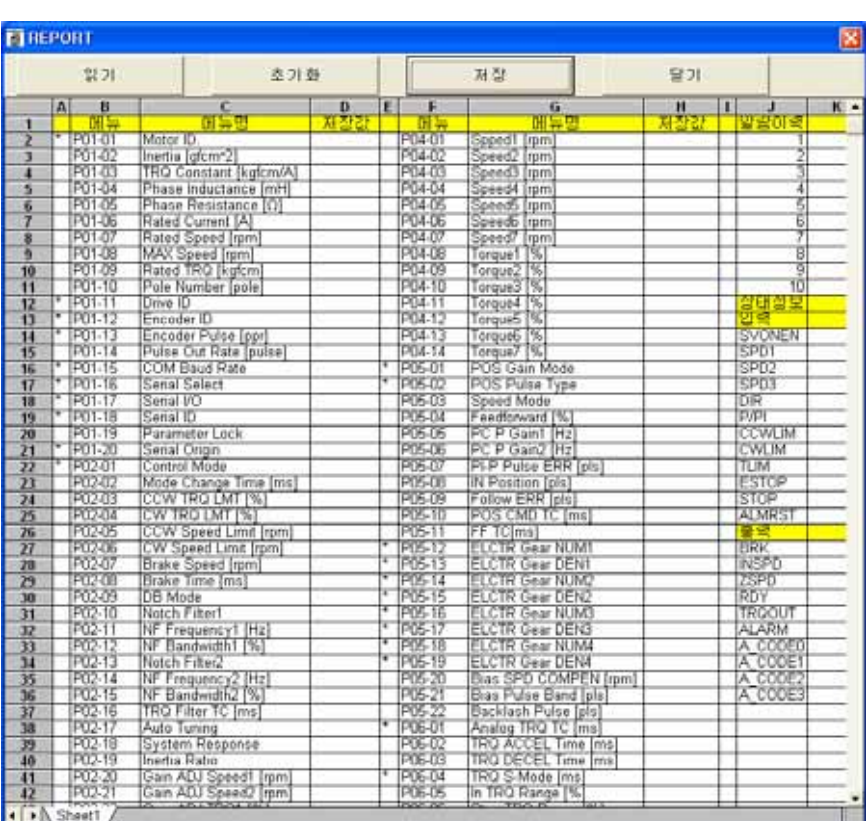

<sup>\*</sup>\* vts'

 $10.$ 

- 1) ' $=$  ' $=$  '
- **2)** '저장' 버튼을 눌러 읽어온 파라미터를 저장합니다. 이때 저장된 파일은 확장자 **'\*.vts'** 를 가지

#### 며 **Excel** 을 이용하여 읽거나 프린터를 할 수 있습니다**.**

사용 순서는 아래와 같습니다.

- $3)$  ' $\overline{\phantom{a}}$ '  $\overline{\phantom{a}}$
- $4)$  '

### **2.1.8 Input .**

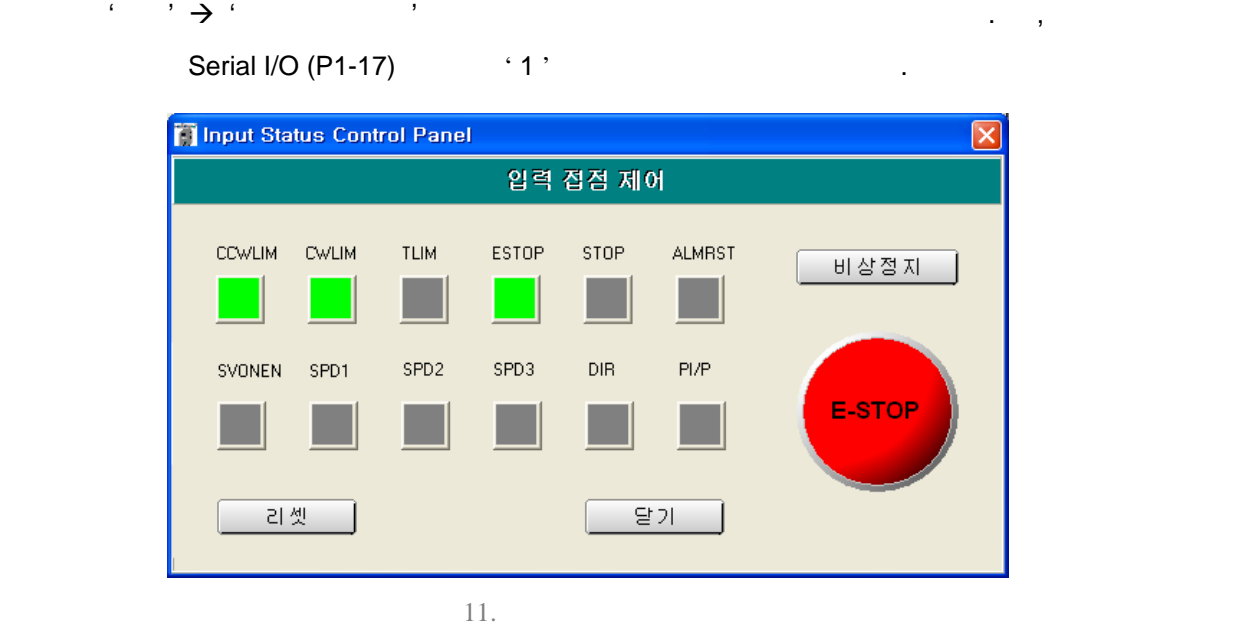

비상정지와 동일한 기능을 합니다.

. 'E-STOP' IO

#### $2.1.9$

 $\mathcal{L}_{\mathcal{P}}(\mathcal{P}) = \mathcal{P}(\mathcal{P})$  with  $\mathcal{P}(\mathcal{P})$  and  $\mathcal{P}(\mathcal{P})$  is a set of  $\mathcal{P}(\mathcal{P})$ 

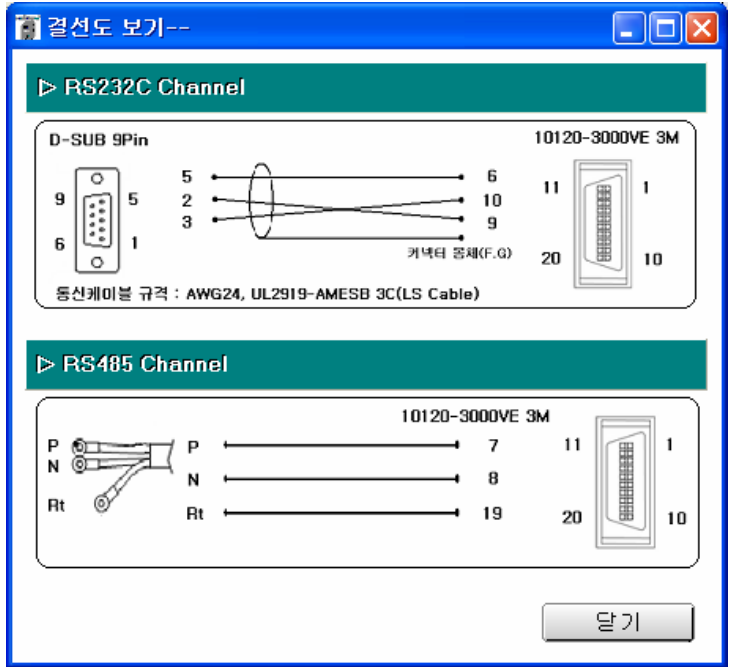

# <sup>제</sup> *2* <sup>장</sup> 기능설명 <sup>제</sup> *3* <sup>장</sup> 문제 해결

12.

### **3.** 문제 해결

### $3.1$

- $1.$ 2. SERVO DRIVE VIEW Serial cable  $3.$ 
	-
	- 4. **USB** 변환기 사용하는 경우 통신이 정상적으로 이루어 지지 않을 있습니다. 1) USB (WIN2000, XP SERVO DRIVE VIEW ) a) UC-232A (ATEN, Made in Taiwan) : b) U232-P9 (Made in Taiwan) :  $\qquad \qquad$

저장 만원한 경우 대표 정보에 오류가 발생한 경우 다운로드할 과정을 대표하는 경우 다운로드할 제

#### **3.2** 파라미터 다운로드 장애 발생시

- $1.$
- $2.$

저장상태를 다시 확인해 주십시오.

문제가 해결되지 않을 경우에는 구입처로 문의 하여 주십시오.

#### **3.3** 파라미터 변경 장애 발생시

- 1.  $\blacksquare$ 에서 비롯된 경우 입니다. 다시 한번 버튼을 길게 클릭하여 주십시오. 그래도 나타나지 않을
- 경우에는 새로 읽기 버튼을 클릭하십시오. 변경된 정보가 나타납니다. 2. Reset 버튼을 클릭했는데도, 화면이 클리어 되지 않을 경우에도 같은 방법을 취하여 주십시오.

### **3.4** 리포트**(Report)**기능 사용 중 프로그램 **Error** 발생시 1. Window SERVO DRIVE VIEW SERVO DRIVE VIEW **Error 기능 프로그램 Error 기능 및 프로그램 프로그램 Error 기능 및 프로그램 및 Mindow Report**

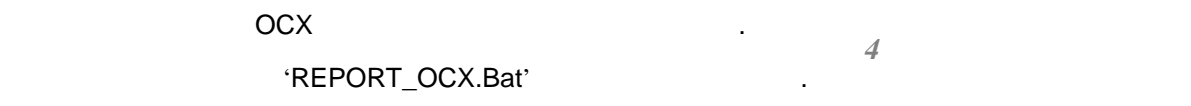

<sup>제</sup> *2* <sup>장</sup> 기능설명

**4.** 통신 케이블 결선도

**4.1 RS232C** 채널용 통신 케이블

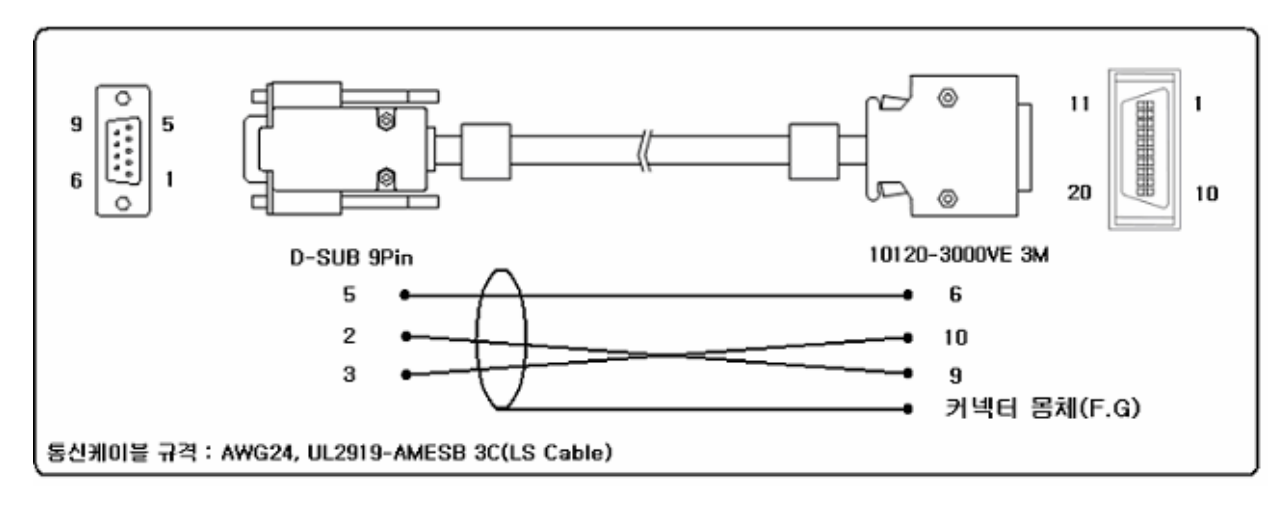

### **4.2 RS485** 채널용 통신 케이블

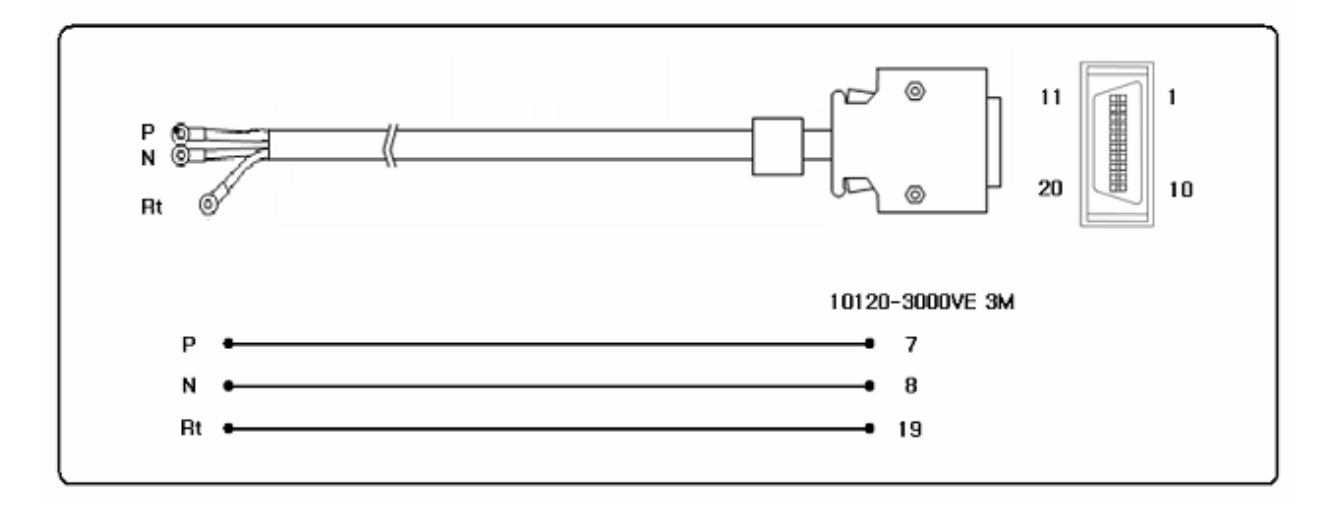

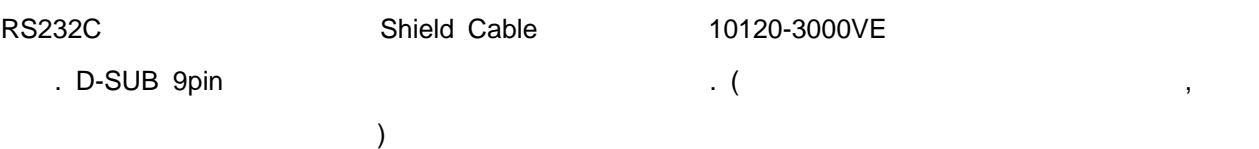

### *[* 부록 *]*

# $[-4]$

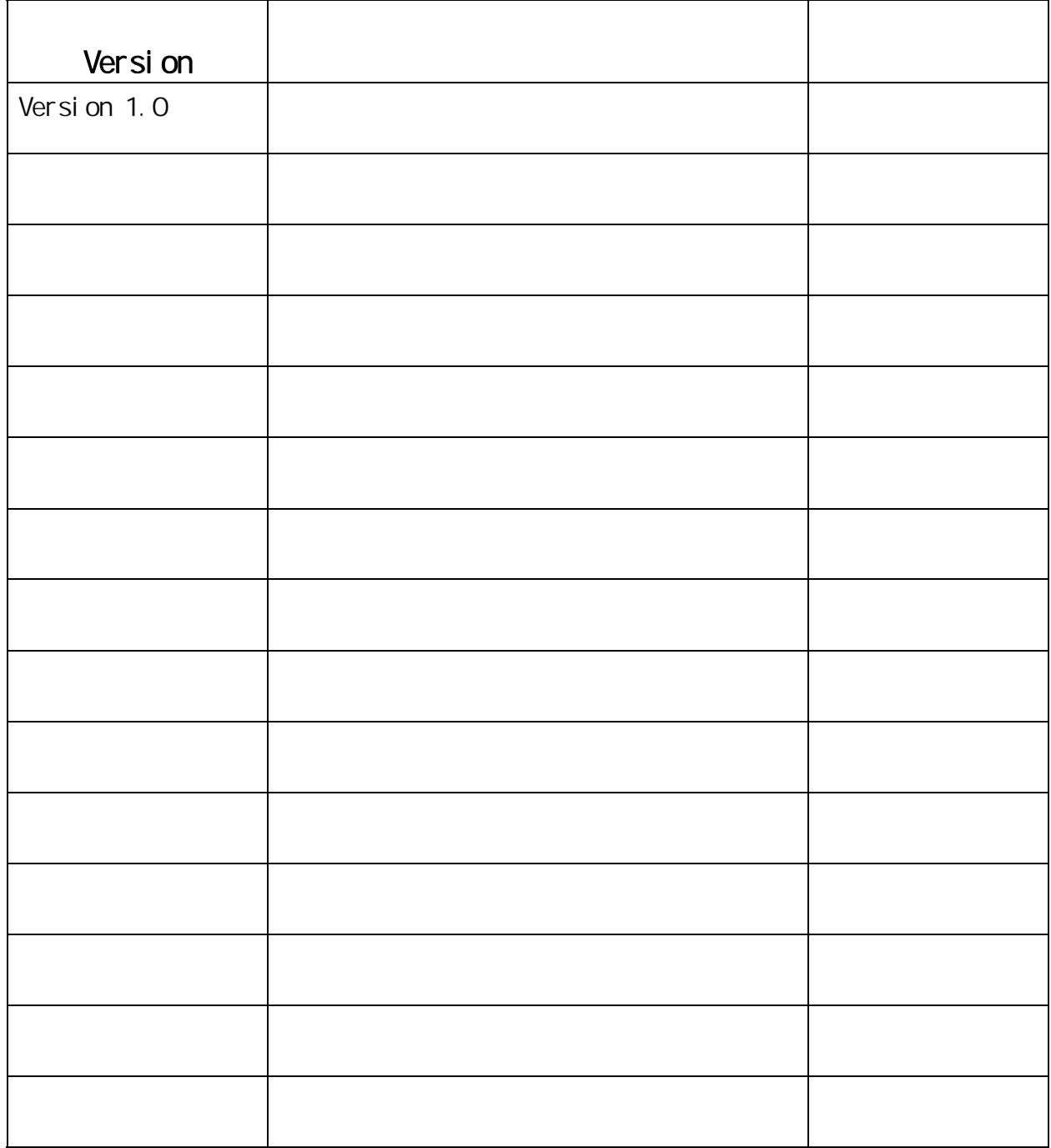

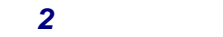

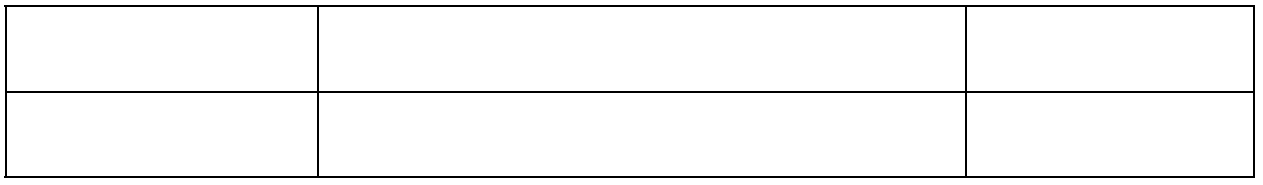